# Workshop - Working with Multiple Subcases and Multi Discipline Optimization

AN MSC NASTRAN SOL 200 TUTORIAL

Questions? Email: christian@ the-engineering-lab.com

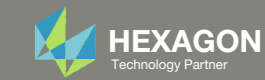

## Optimization Problem Statement

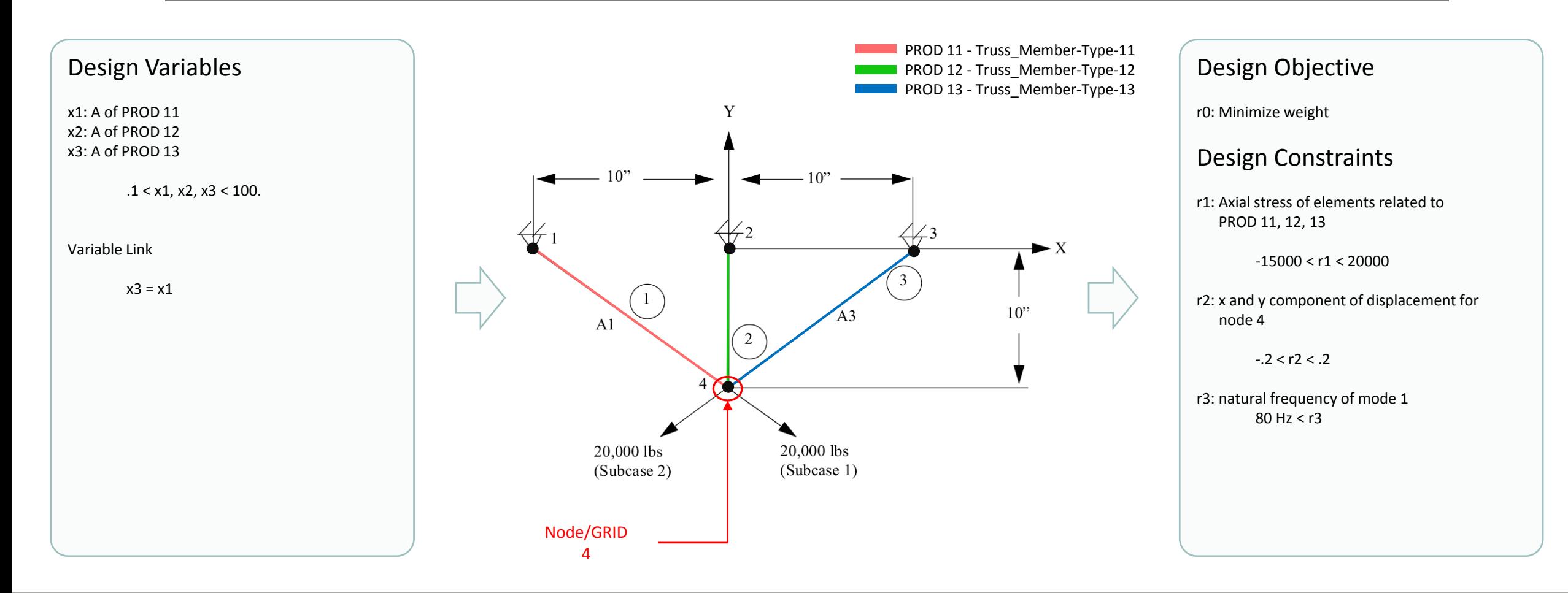

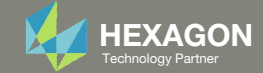

# Optimization Problem Statement Subcase Assignment

This tutorials describes how to assign constraints across different subcases when the analysis types are different. This example deals with <sup>a</sup> multidiscipline optimization. Subcases 1 corresponds to <sup>a</sup> normal modes analysis. Subcases 2‐20 correspond to statics subcases. Each subcase is assigned constraints.

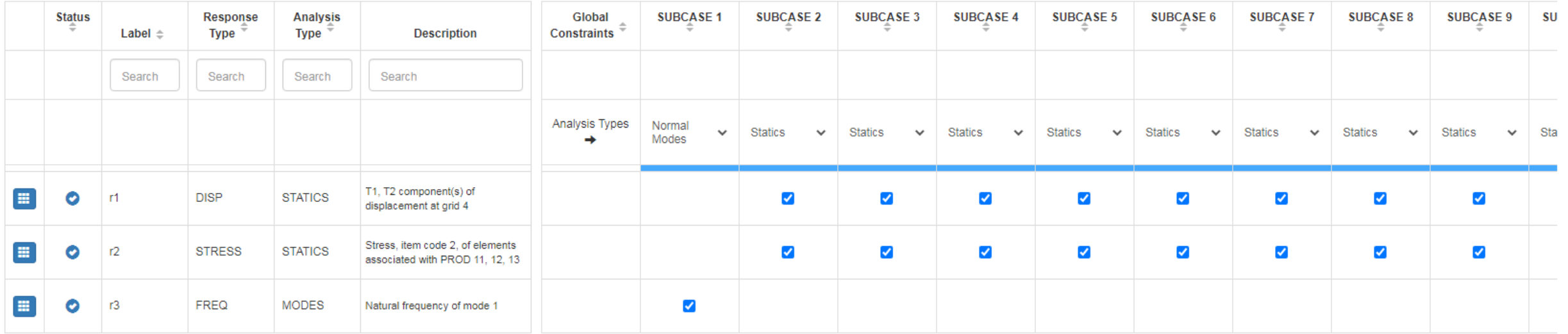

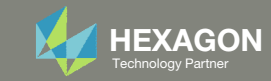

### Contact me

- Nastran SOL 200 training
- Nastran SOL 200 questions
- Structural or mechanical optimization questions
- Access to the SOL 200 Web App

christian@ the-engineering-lab.com

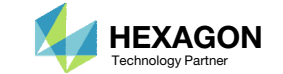

# Tutorial

Questions? Email: christian@ the-engineering-lab.com Hexagon 5 Technology Partners Partners Partners Partners Par

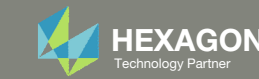

# SOL 200 Web App Capabilities

•

•

### Benefits

- •200+ error validations (real time)
- •Web browser accessible

### **Capabilities**

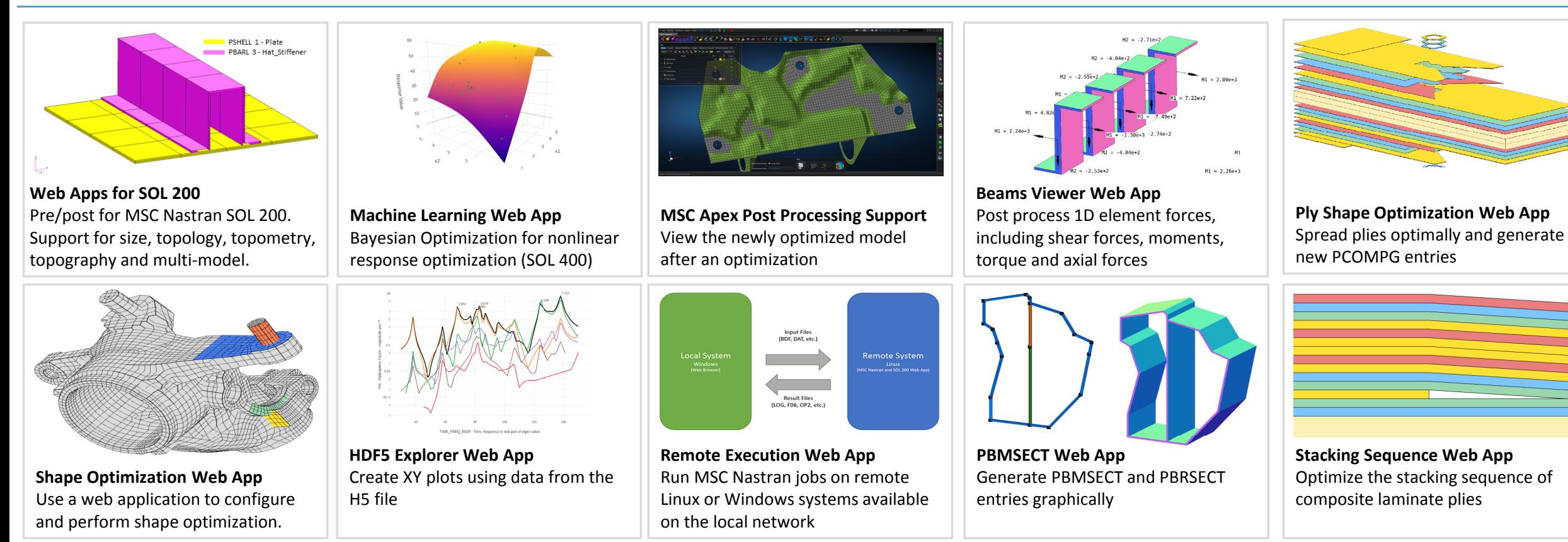

Automated creation of entries (real time)

•

76 tutorials

• Automatic post-processing

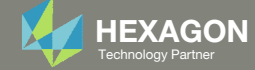

### Before Starting

 Ensure the Downloads directory is empty in order to prevent confusion with other files

- Throughout this workshop, you will be working with multiple file types and directories such as:
	- .bdf/.dat
	- nastran\_working\_directory
	- .f06, .log, .pch, .h5, etc.
- To minimize confusion with files and folders, it is encouraged to start with <sup>a</sup> clean directory.

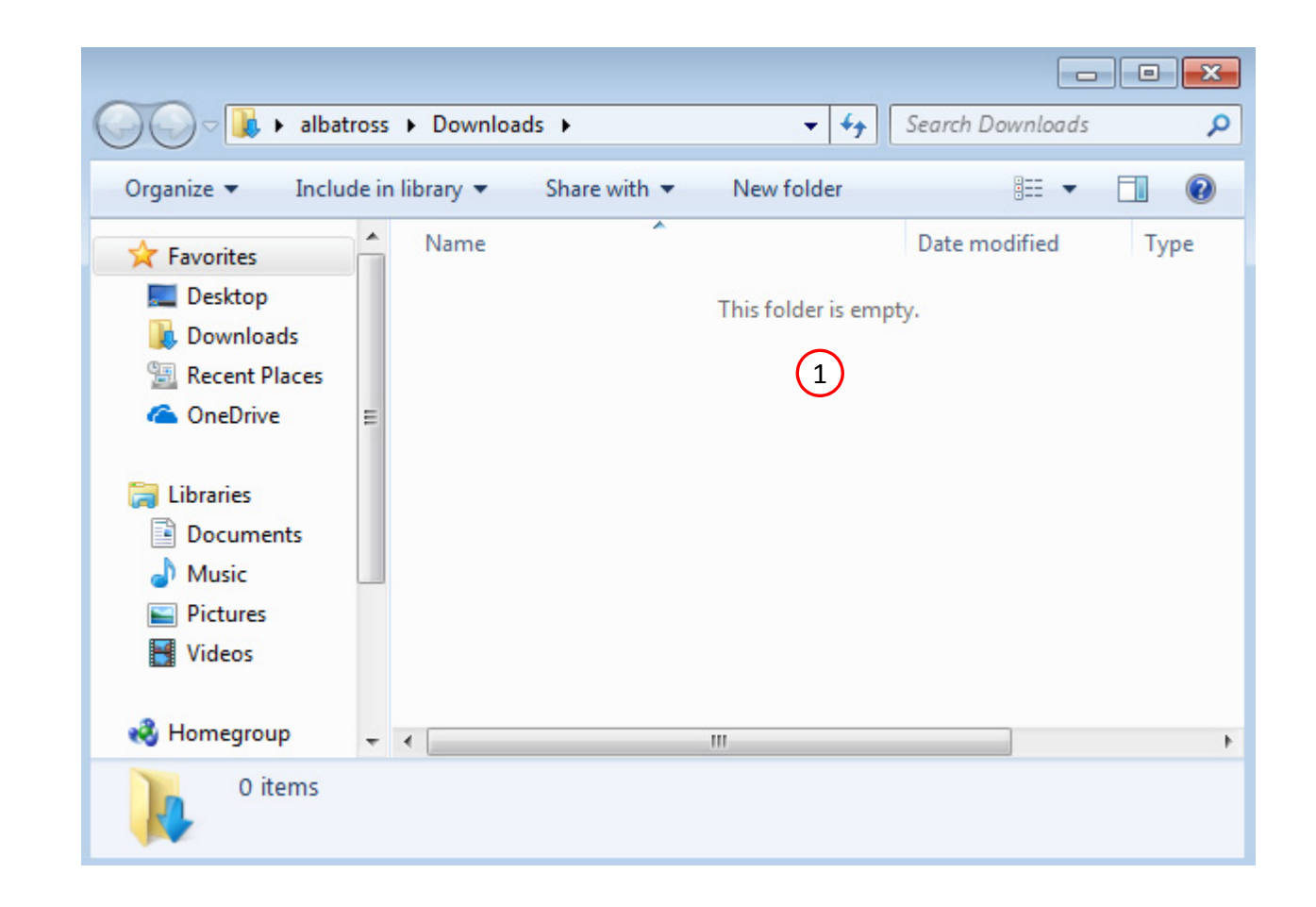

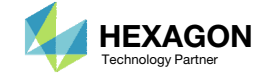

Go to the User's Guide

Click on the indicated link

• The necessary BDF files for this tutorial are available in the Tutorials

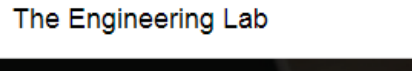

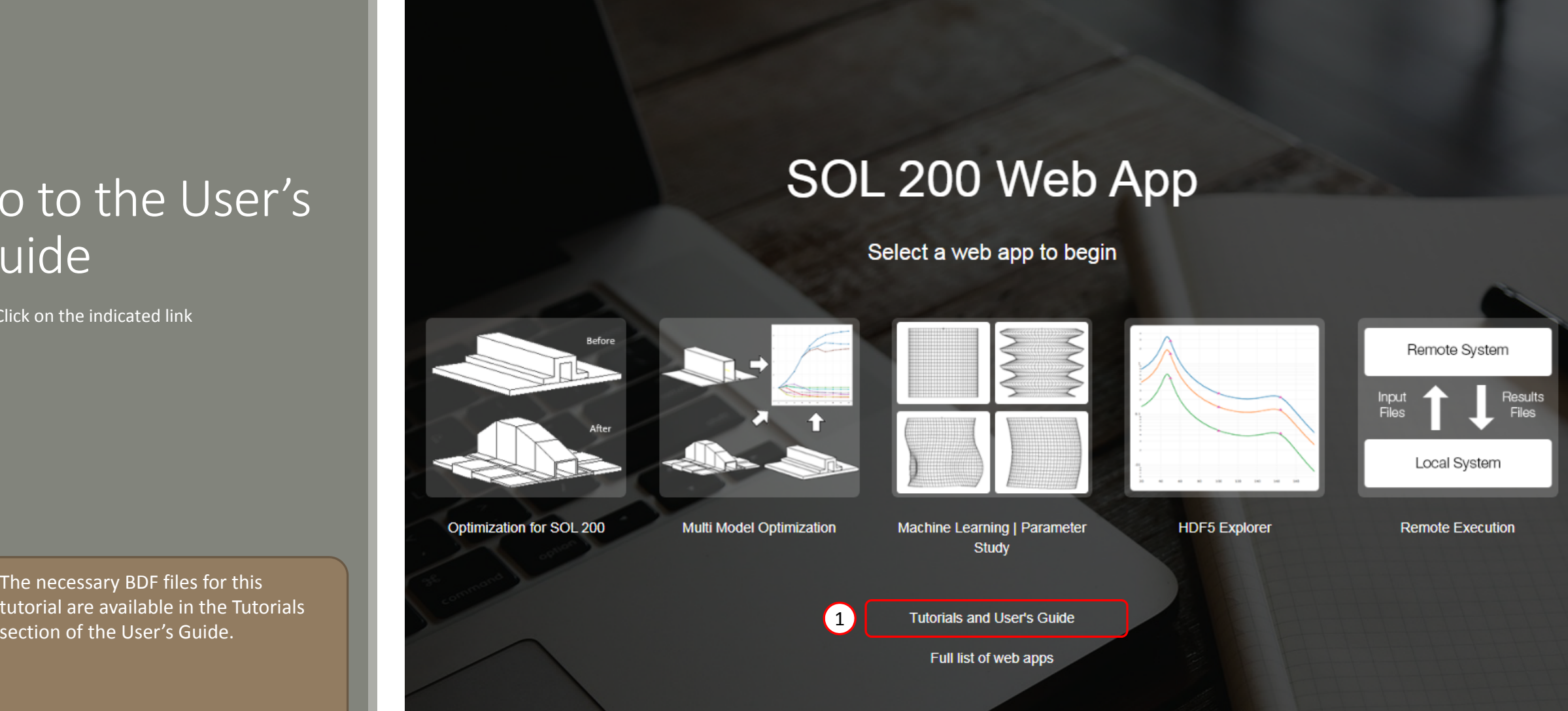

Questions? Email: christian@ the-engineering-lab.com  $\blacksquare$  HEXAGON Technology Partner 8

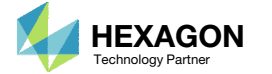

### Obtain Starting **Files**

- Find the indicated example
- Click Link
- The starting file has been downloaded

 When starting the procedure, all the necessary BDF files must be collected together.

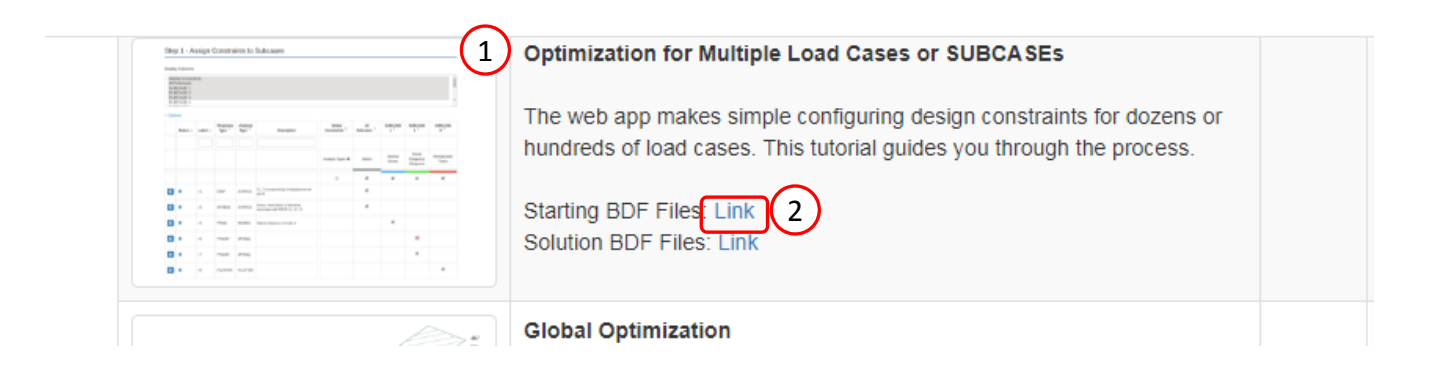

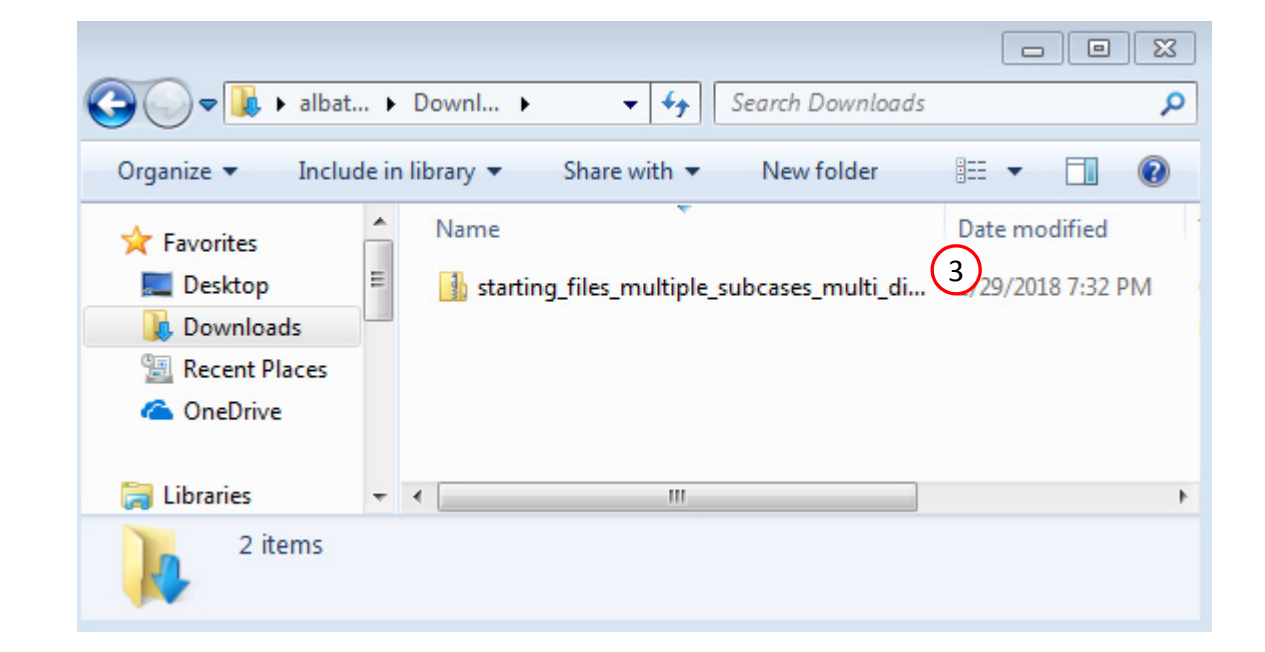

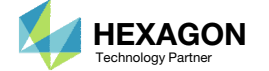

### Open the Correct Page

Click on the indicated link

- • MSC Nastran can perform many optimization types. The SOL 200 Web App includes dedicated web apps for the following:
	- • Optimization for SOL 200 (Size, Topology, Topometry, Topography, Local Optimization, Sensitivity Analysis and Global Optimization)
	- Multi Model Optimization
	- •Machine Learning
- •• The web app also features the HDF5 Explorer, <sup>a</sup> web application to extract results from the H5 file type.

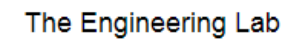

### SOL 200 Web App

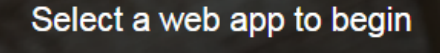

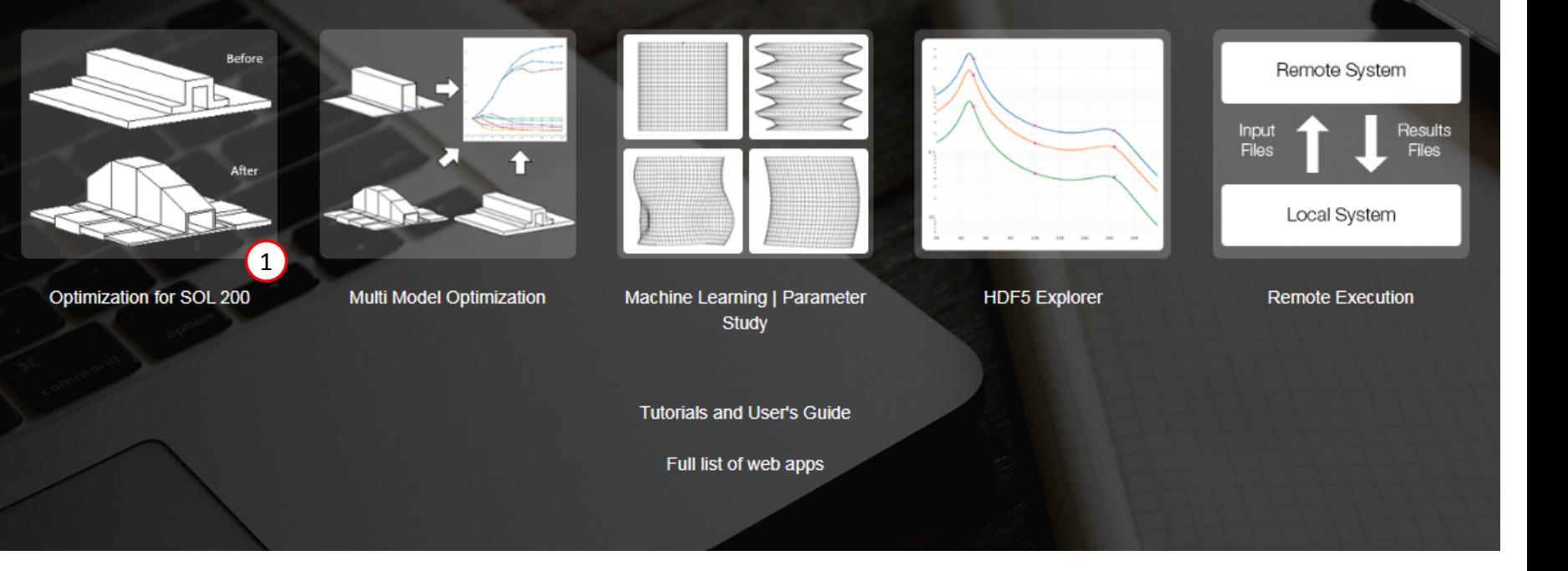

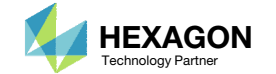

### Obtain Starting Files

- Right click on the zip file
- . Select Extract All...
- Click Extract
- The starting files are now available in a folder
- This example is using a previously created design model. The design model is a model that has beenconverted to SOL 200 and contains bulk data entries describing the optimization problem statement, e.g. variables, objective and constraints.

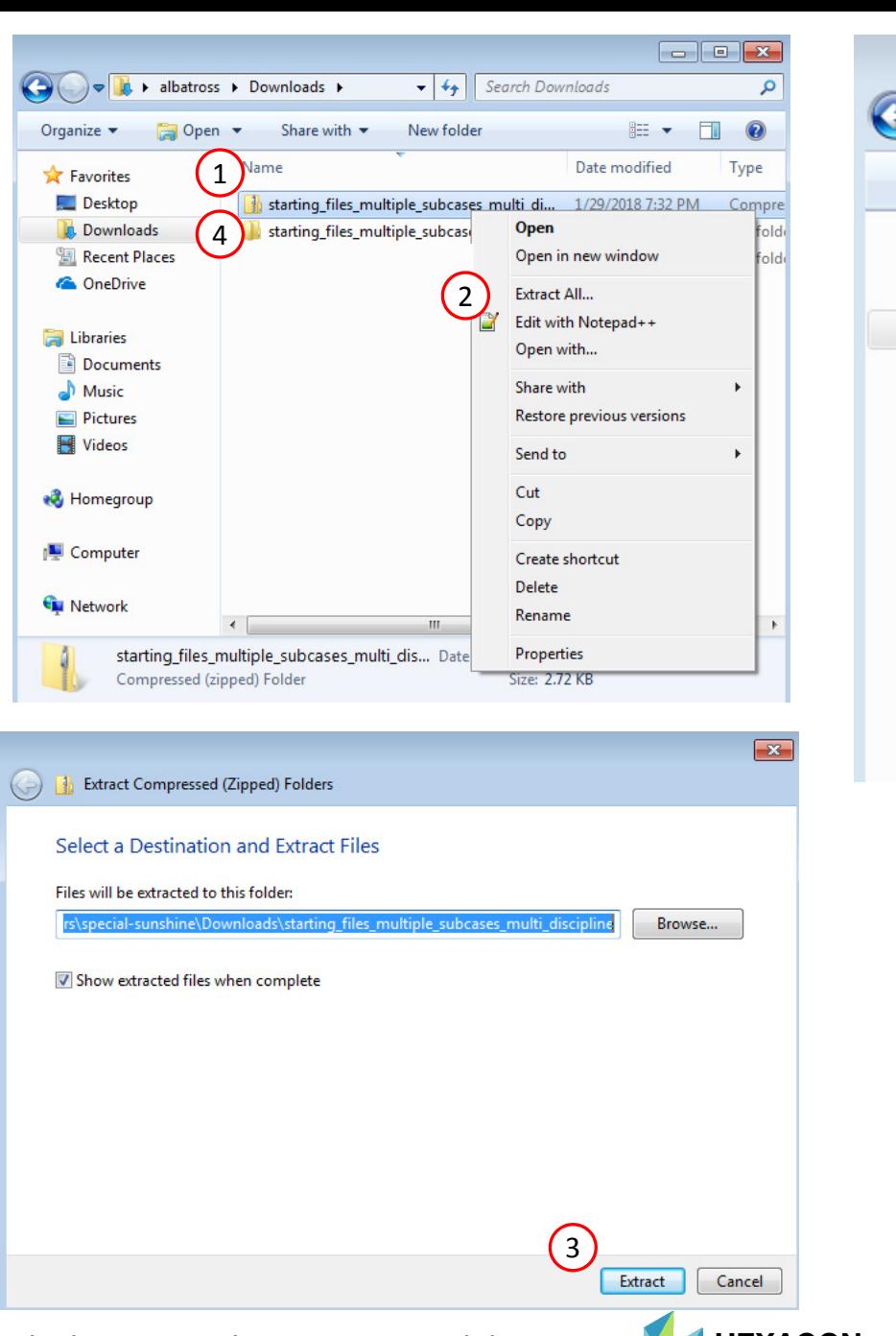

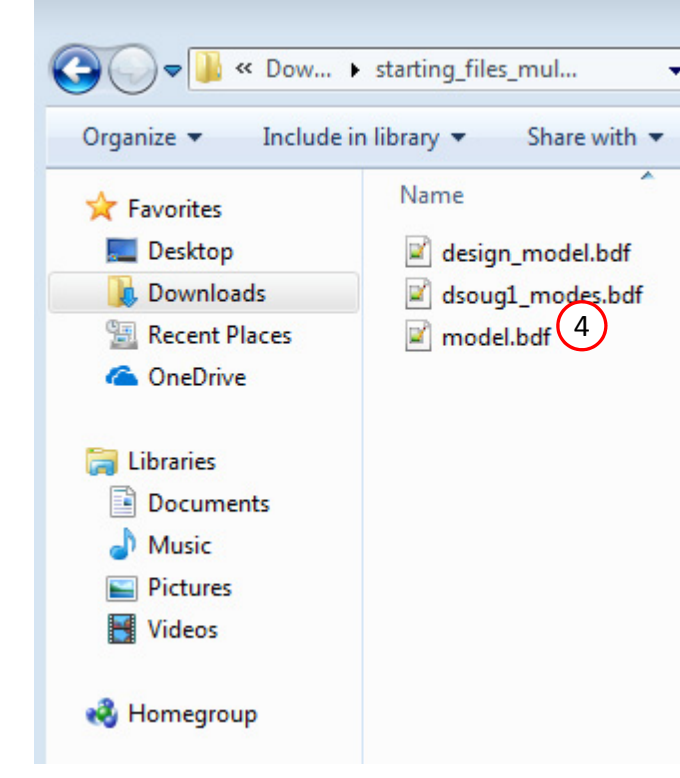

### Merge the BDF files

Two sets of bulk data files (BDF) have been provided.

- Set 1: model.bdf and design\_model.bdf
- Set 2: dsoug1\_modes.bdf

The Set 1 files are configured to perform only <sup>a</sup> static analysis optimization and contains 19 load cases. The Set 2 file is the same Finite Element Model, but configured to perform an eigenvalue or normal modes analysis. The procedure below merges information from Set 2 to Set 1. Afterwards, the files of Set 1 can be modified to perform both <sup>a</sup> static and normal modes analysis for 20 subcases.

- Open *dsoug1\_modes.bdf*. Take SUBCASE 1 and move it to *model.bdf*.
- Take the line with EIGRL at the beginning and move it to *model.bdf*
- Save *model.bdf*
- There are 2 methods to perform multidisciplinary optimization:
	- Method 1 Merge the necessary bulk data files and use ANALYSIS in each SUBCASE, e.g. ANALYSIS=STATICS, ANALYSIS=MODES. This method is used for this tutorial.
	- • Method 2 – Use the Multi Model Optimization capability. This does not require that manual merging of files as shown on this page.

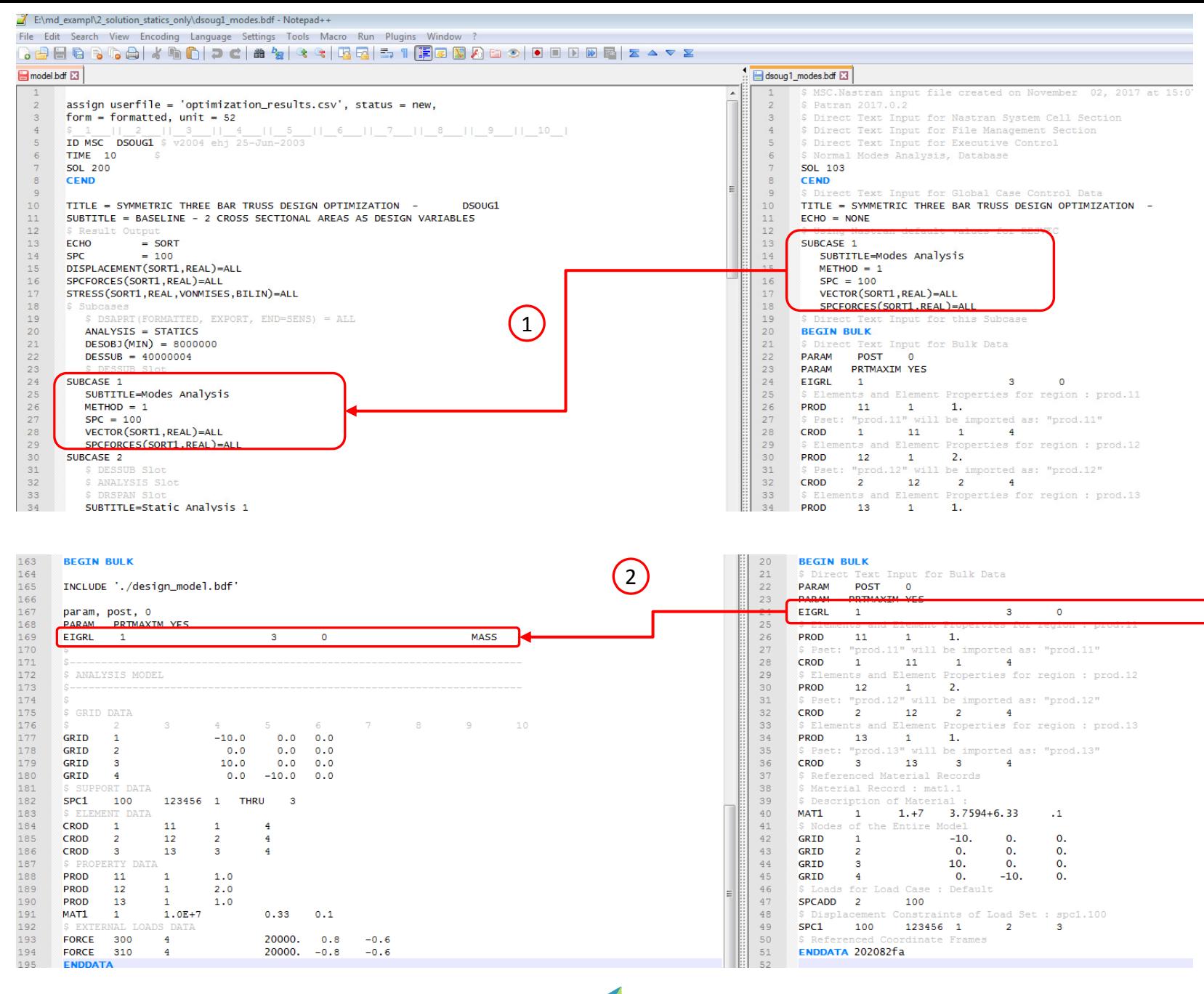

Questions? Email: christian@ the-engineering-lab.com  $\blacksquare$  HEXAGON Technology Partner 12

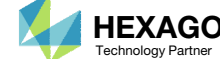

## Upload BDF Files | 4

- Click 1. Select Files
- . Select these two files:
	- model.bdf
	- design\_model.bdf
- . Click Open
- . Click Upload Files
- The process starts by uploading all the necessary BDF files. The BDF files can be files of your own or files found in the Tutorials section of the User's Guide.

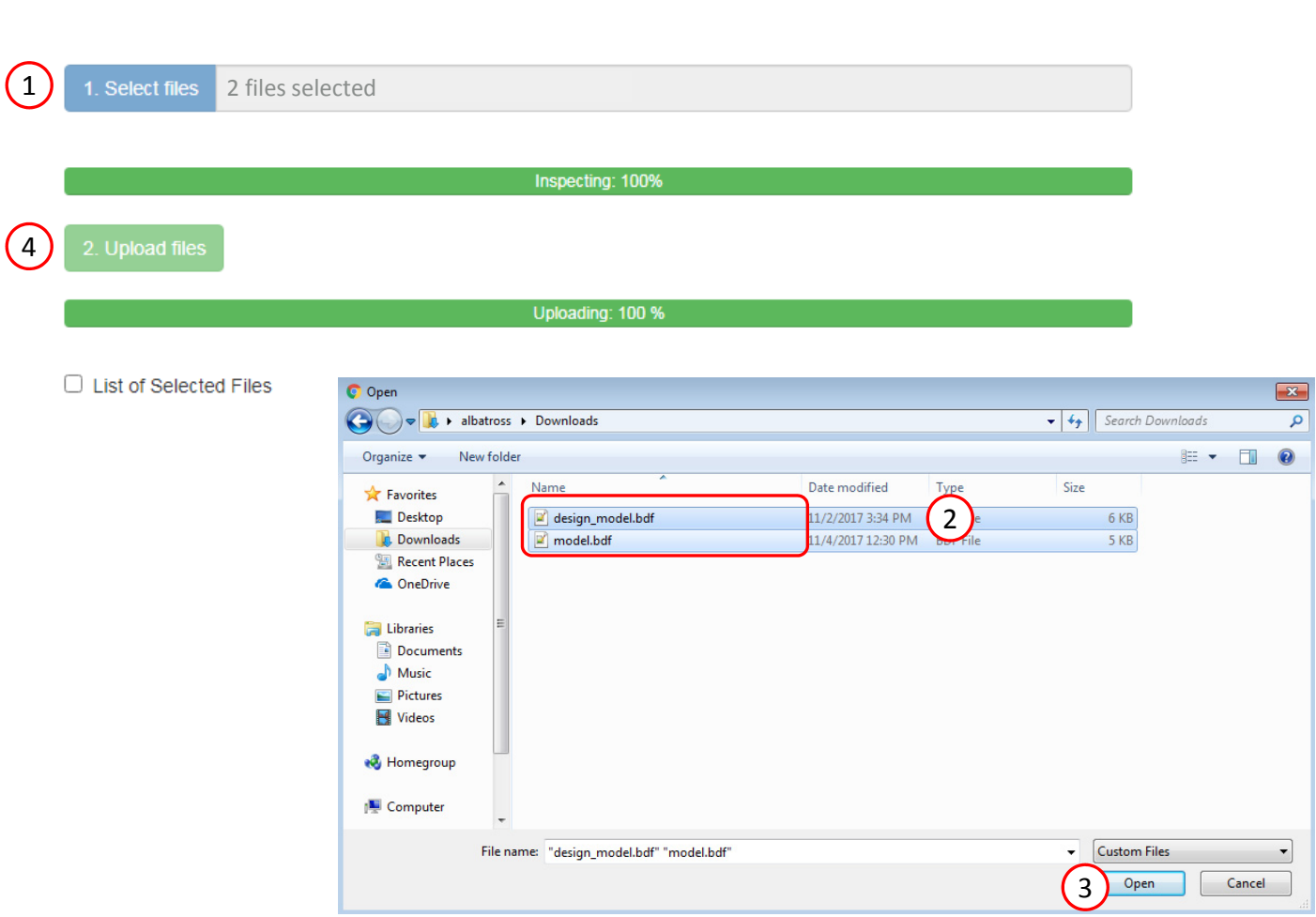

Step 1 - Upload .BDF Files

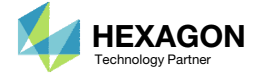

### Create Design **Constraints**

- Click Constraints
- Set the analysis type to Normal Modes
- Click the plus (+) icon for Frequency
- Configure the following for constraint r1
	- 1. ATTA: 1
	- 2. Lower Allowed Limit: 80. (80. Hz)

(mode 1)

• Part of the design model has already been created. The variables, objective and constraints for <sup>a</sup> statics optimization have been configured. On this page, a new constraint for the  $1^\mathrm{st}$ natural frequency is created. The goal is to perform both <sup>a</sup> statics and modes optimization.

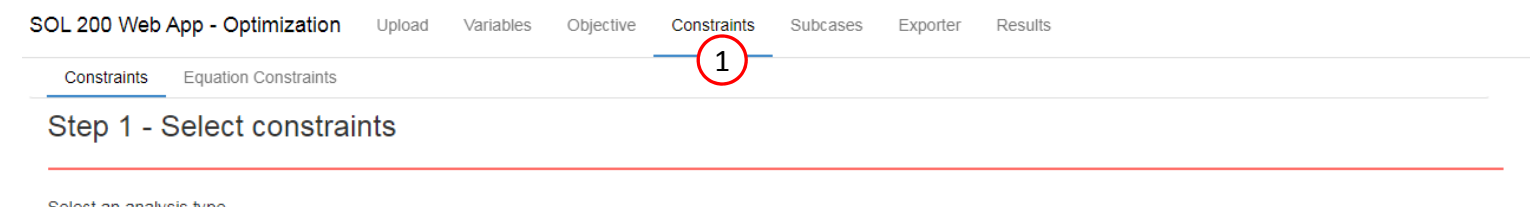

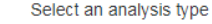

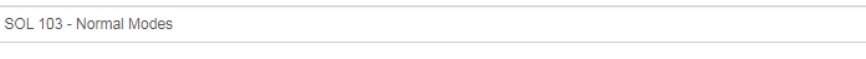

#### Select a response

 $\left( 2\right)$ 

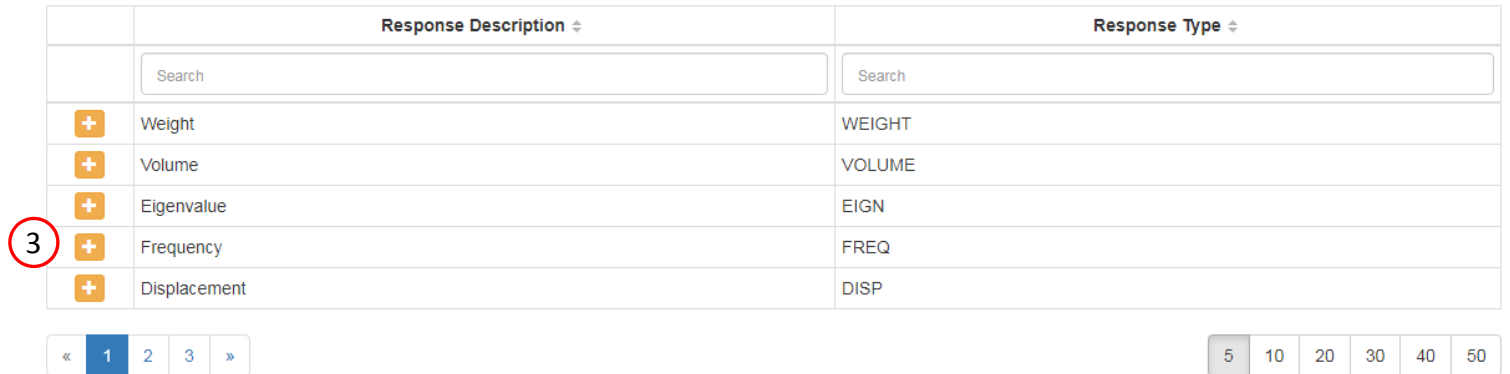

#### Step 2 - Adjust constraints

#### + Options

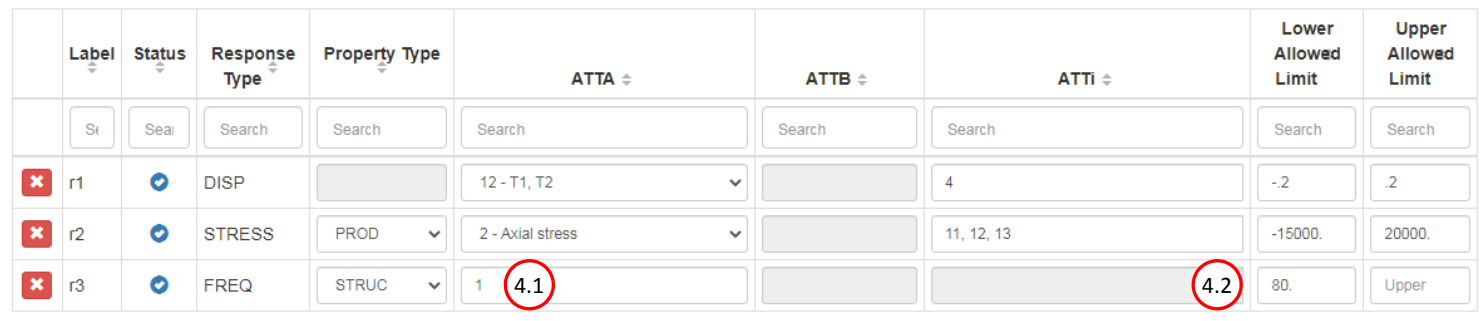

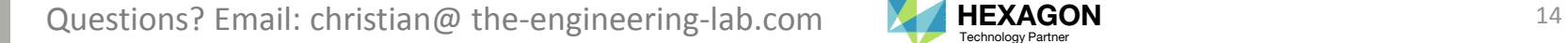

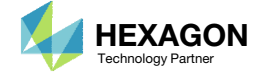

5 10 20 30 40 50

 $\checkmark$ 

### Export New BDF Files

1. Click on Exporter

- 2. Note that <sup>a</sup> cautionary message is presented.
- Click Jump To Table

 The natural frequency constraint was just created, but <sup>a</sup> message appears indicating that the constraint was not assigned to <sup>a</sup> SUBCASE.

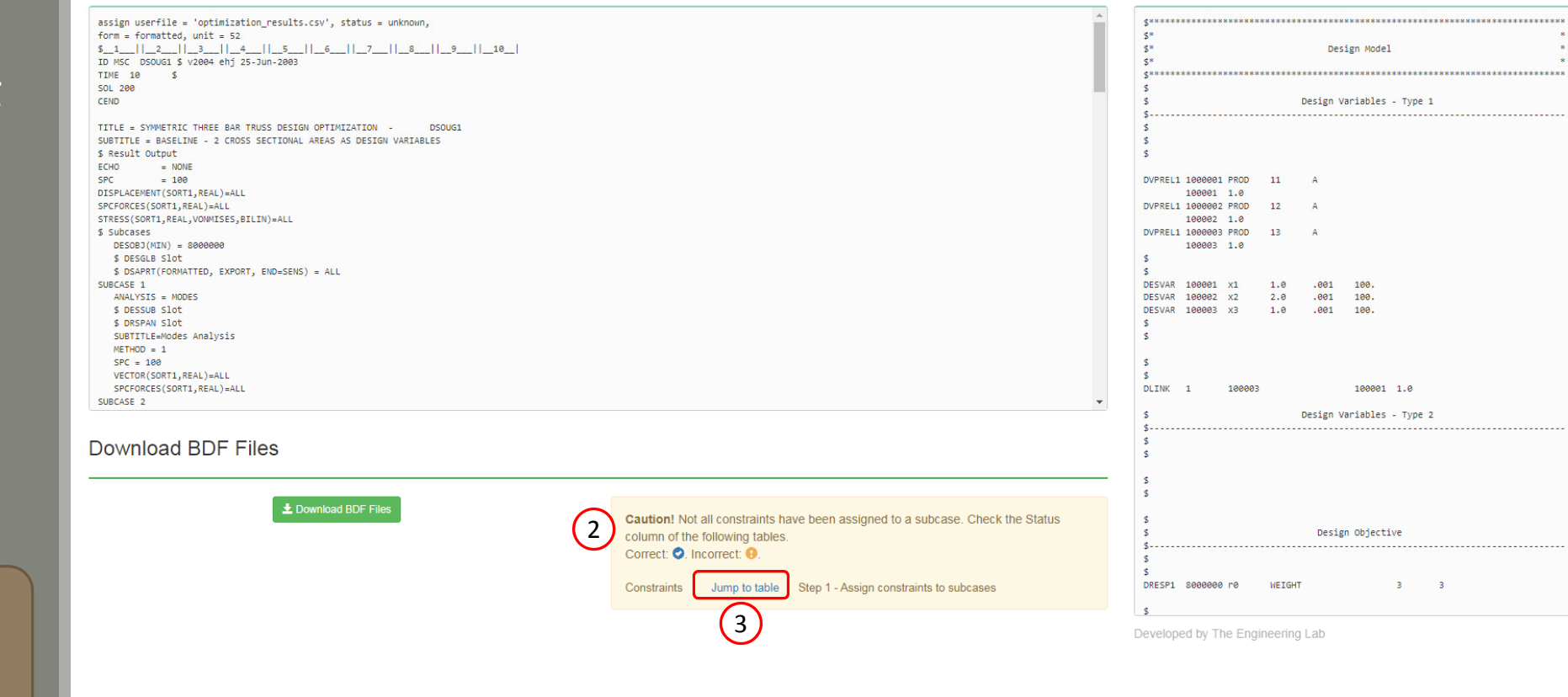

1**SOL 200 Web App - Optimization** Upload Variables Objective Constraints Subcases Exporter Results

**BDF Output - Model** 

Questions? Email: christian@ the-engineering-lab.com  $\blacksquare$  HEXAGON Technology Partner 15

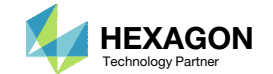

Settings Match Other User's Guide Home

 $\left\langle \cdot \right\rangle$ 

. . . . . . . . . . .

#### **BDF Output - Design Model**

#### Click Subcases

- Select each option in the select box (Hold down the Shift key on the keyboard and use the mouse to select multiple options)
- Click the Right Arrow to expand the width of the table
- Note that the r3 constraint for natural frequency has <sup>a</sup> yellow status icon, indicating that the constraint is not assigned to any subcases
- Change the analysis type of column SUBCASE 1 to Normal Modes
- Mark the checkbox
- A change from a yellow to blue status  $\left( \left( \bullet \right)$  =>  $\bullet$  ) means the constraint is  $\overline{a}$  assigned to at least one column
- r3 or the natural frequency constraint is applied to SUBCASE 1

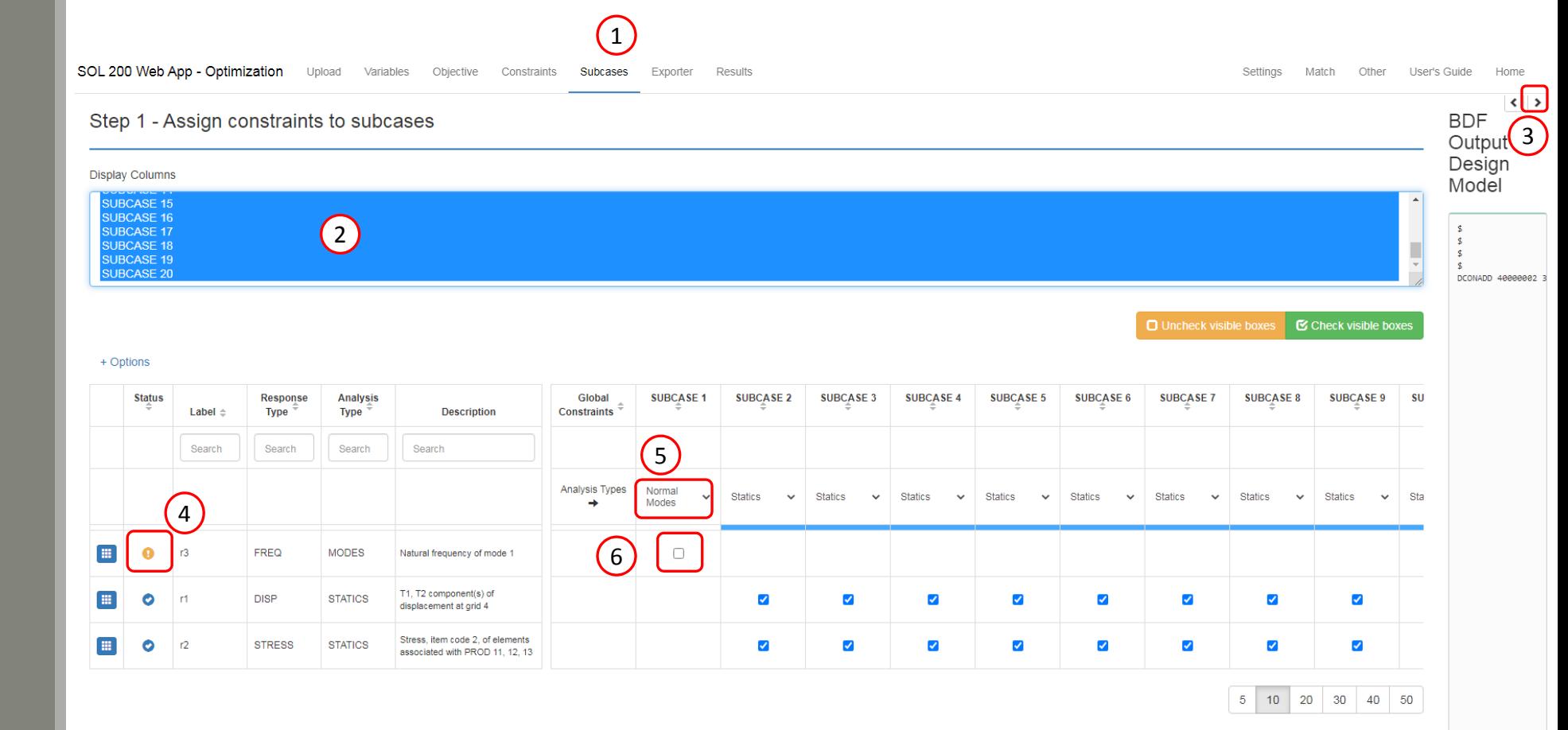

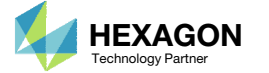

SOL 200 Web App - Optimization

r3

田

Upload

Variables Objective Constraints Subcases Exporter

 Click 2 times the Label column to sort the Label column in descending order

#### Other information

- Descriptions of each constraint are available and can be used to confirmthe constraint has been properly configured
- The blue bar indicates at least one constraint has been applied to the column/SUBCASE
- The horizontal scroll bar can be used tonavigate across multiple SUBCASEs
- When hundreds of SUBCASEs must be configured, the following options expedite the process:

Uncheck visible boxes

Check visible boxes

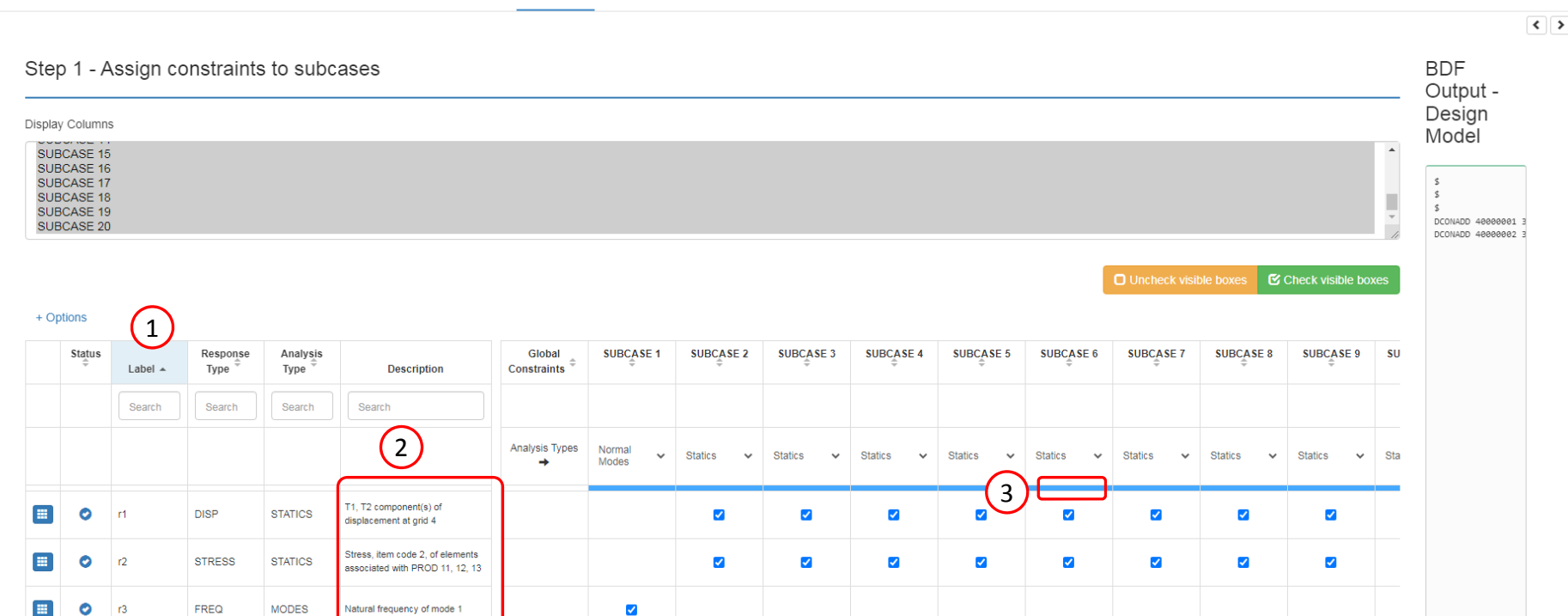

Results

4

**MODES** 

Natural frequency of mode 1

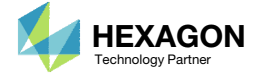

Settings Match Other User's Guide Home

### Export New BDF **Files**

- 1. Click on Exporter
- 2. Click the Left Arrow to expand the width of the section BDF Output – Design Model
- Click on Download BDF Files

• When the download button is clicked  $\blacksquare$  3  $\blacksquare$  3  $\blacksquare$   $\blacksquare$   $\blacks$ a new file named "nastran\_working\_directory" is downloaded. If the file already exists in your local folder, the folder name is appended with <sup>a</sup> number, e.g. "nastran\_working\_directory (1).zip"

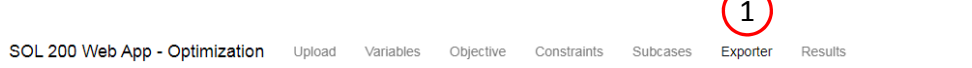

**DSO** 

**BDF Output - Model** 

form = formatted, unit =  $52$ 

TIME 10 \$ SOL 200 CEND

\$ Result Output  $ECHO = NONE$  $SPC$ 

\$ Subcases DESOBJ(MIN) = 8000000 \$ DESGLB Slot

SURCASE 1 ANALYSTS = MODES  $DESUB = 40000001$ \$ DRSPAN Slot SUBTITLE=Modes Analysis  $METHOD = 1$  $SPC = 100$ VECTOR(SORT1, REAL)=ALL SPCFORCES (SORT1, REAL)=ALL Download BDF Files

 $-100$ DISPLACEMENT (SORT1, REAL)=ALL SPCFORCES(SORT1, REAL) = ALL STRESS(SORT1, REAL, VONMISES, BILIN)=ALL

ID MSC DSOUG1 \$ v2004 ehj 25-Jun-2003

assign userfile = 'optimization\_results.csv', status = unknown,

TITLE = SYMMETRIC THREE BAR TRUSS DESIGN OPTIMIZATION -

.<br>\$ DSAPRT(FORMATTED, EXPORT, END=SENS) = ALL

SUBTITLE = BASELINE - 2 CROSS SECTIONAL AREAS AS DESIGN VARIABLES

 $\overline{\phantom{0}}$ 

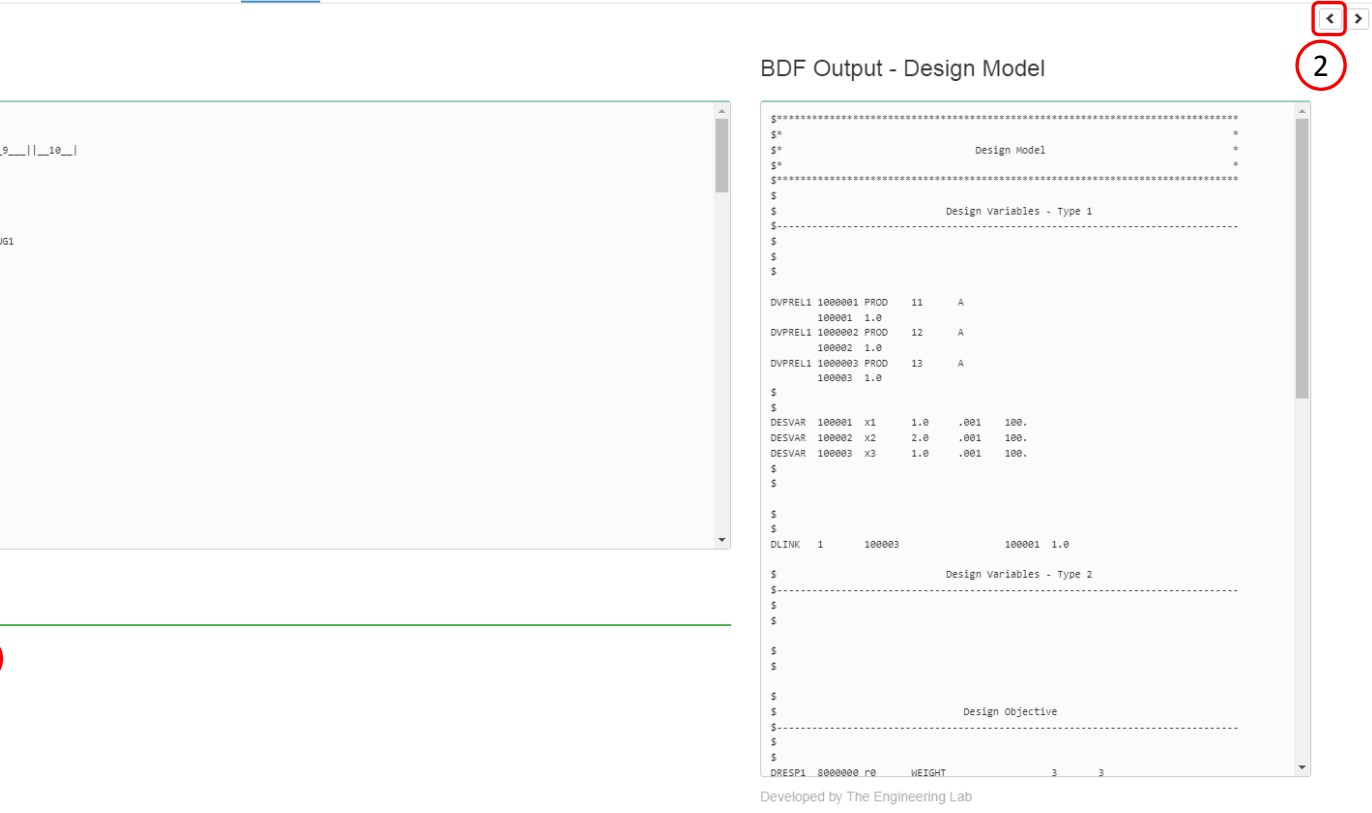

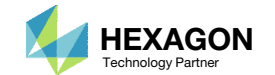

Settings Match Other User's Guide

Home

### Perform the **Optimization** with Nastran SOL 200

- 1. A new .zip file has been downloaded
- 2. Right click on the file
- Click Extract All
- 4. Click Extract on the following window
- Always extract the contents of the ZIP file to <sup>a</sup> new, empty folder.

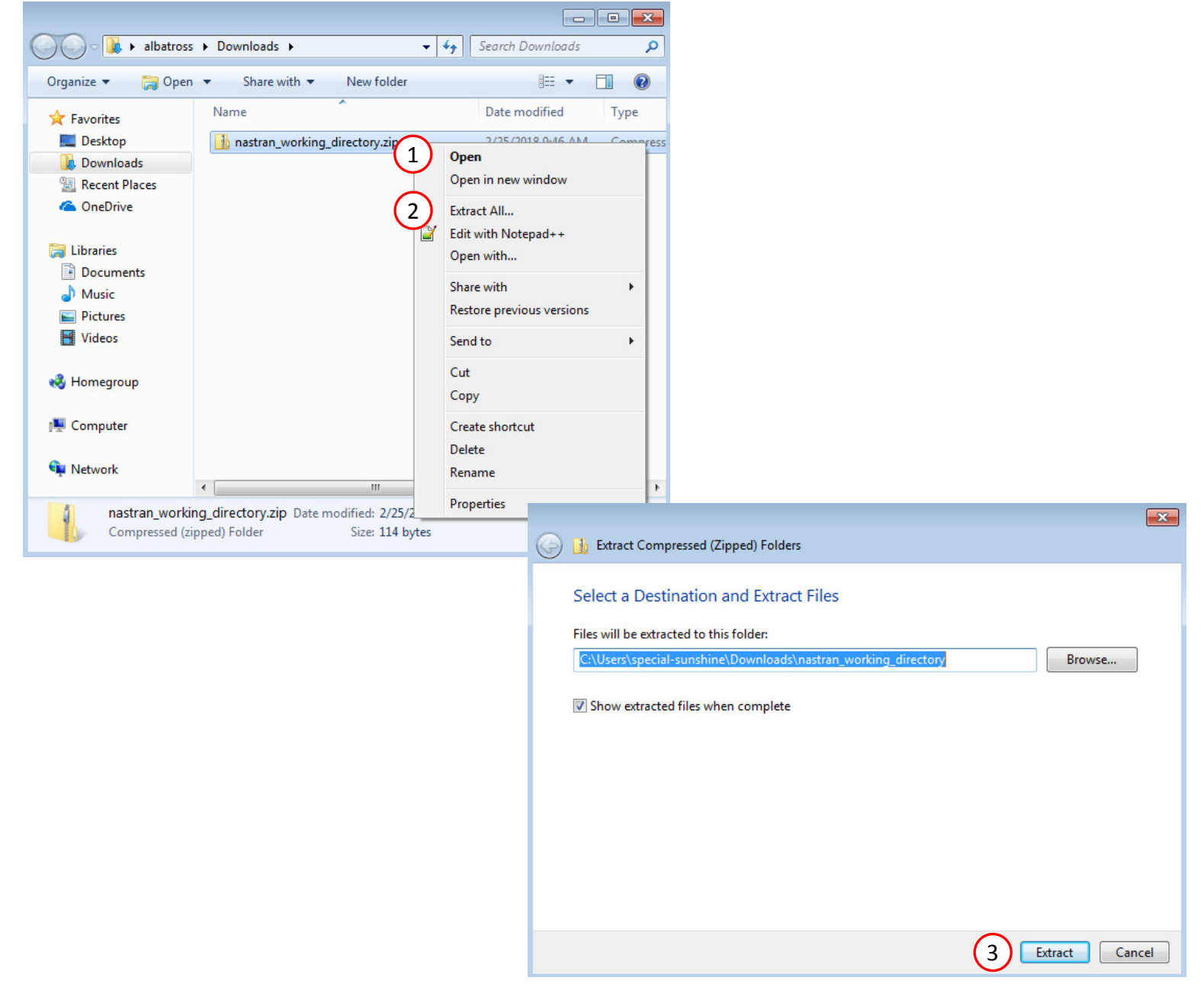

### Perform the Optimization with Nastran SOL 200

- 1. Inside of the new folder, double click on Start MSC Nastran
- Click Open, Run or Allow Access on any subsequent windows
- 3.MSC Nastran will now start
- After <sup>a</sup> successful optimization, the results will be automatically displayed as long as the following files are present: BDF, F06 and LOG.
- One can run the Nastran job on <sup>a</sup> remote machine as follows: 1) Copy the BDF files and the INCLUDE files to a remote machine. 2) Run the MSC Nastran job on the remote machine. 3) After completion, copy the BDF, F06, LOG, H5 files to the local machine. 4) Click "Start MSC Nastran" to display the results.

#### **Using Linux?**

Follow these instructions: 1) Open Terminal 2) Navigate to the nastran\_working\_directory cd ./nastran\_working\_directory 3) Use this command to start the process ./Start\_MSC\_Nastran.sh

In some instances, execute permission must be granted to the directory. Use this command. This command assumes you are one folder level up.

sudo chmod ‐R u+x ./nastran\_working\_directory

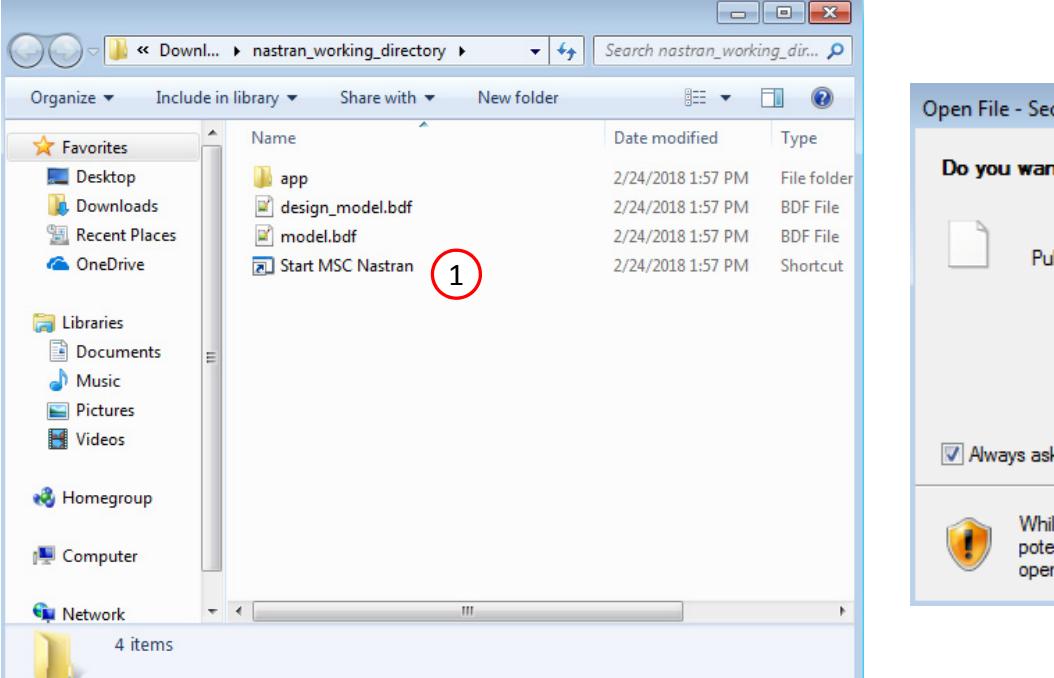

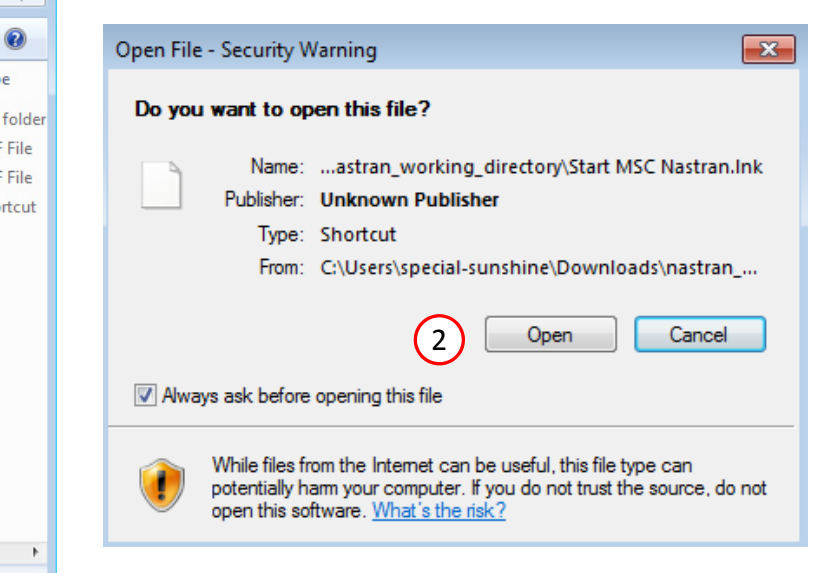

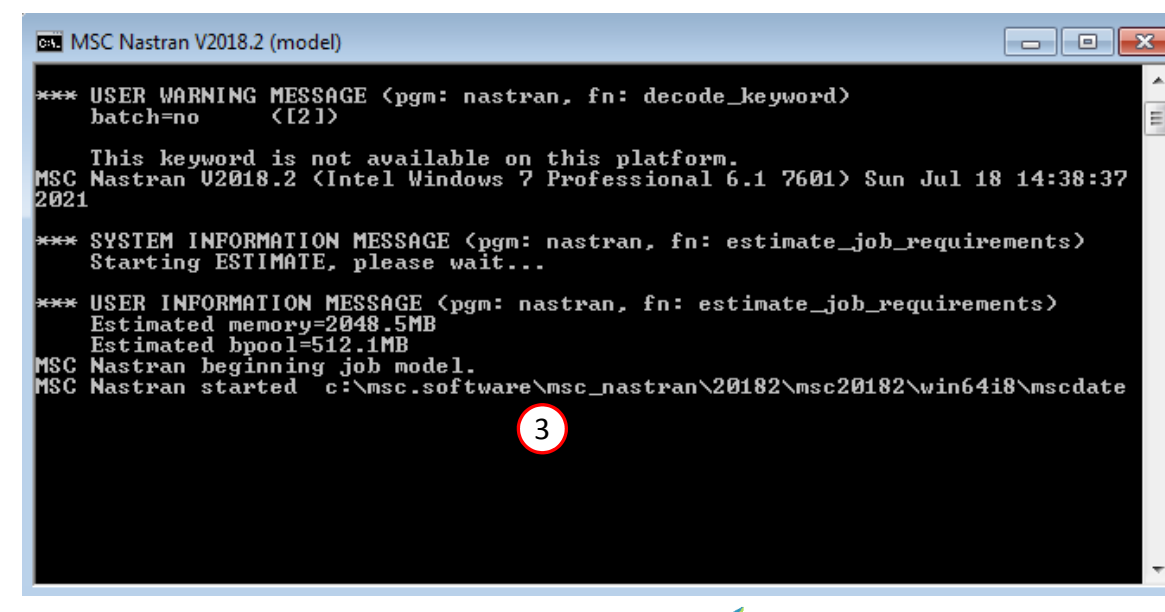

Questions? Email: christian@ the-engineering-lab.com  $\blacksquare$  HEXAGON Technology Partner 20

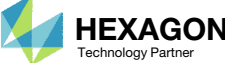

#### SOL 200 Web App - Status

#### ₩ Python MSC Nastran

#### **Status**

1. While MSC Nastran is running, <sup>a</sup> status page will show the current state of MSC Nastran

Status

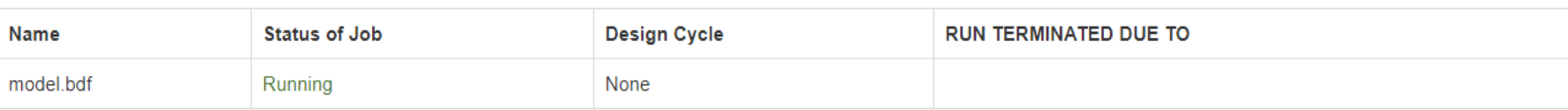

• The status of the MSC Nastran job is reported on the Status page. Note that Windows 7 users will experience <sup>a</sup> delay in the status updates. All other users of Windows 10 and Red Hat Linux will see immediate status updates.

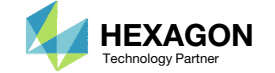

### Review Optimization Results

After MSC Nastran is finished, the results will be automatically uploaded.

- 1. Ensure the messages shown have green checkmarks. This is indication of success. Any red icons indicate challenges.
- 2. The final value of objective, normalized constraints (not shown) and design variables can be reviewed.
- The results shown are the outcome of a multidisciplinary optimization for both statics and modes.

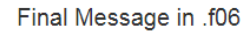

 $\bullet$ RUN TERMINATED DUE TO HARD CONVERGENCE TO AN OPTIMUM AT CYCLE NUMBER =

#### Objective

1

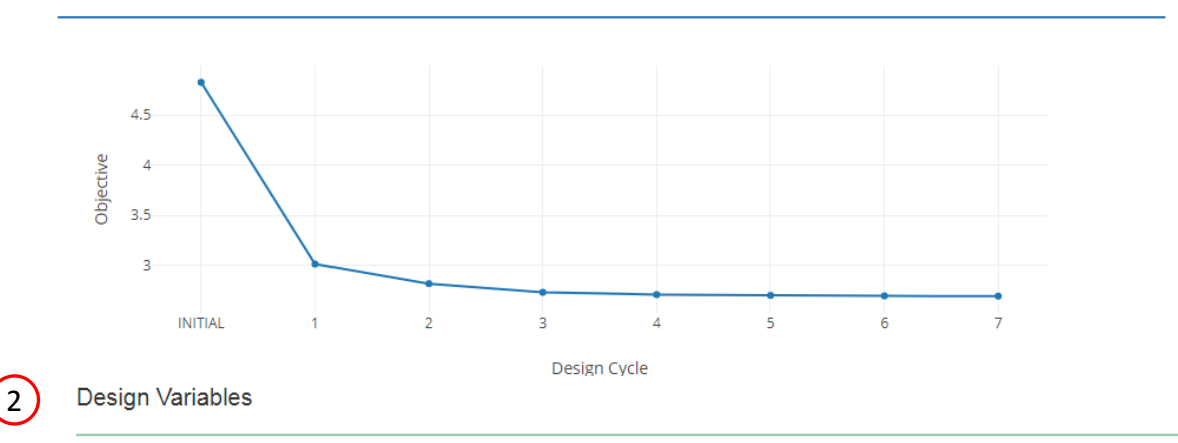

 $7.$ 

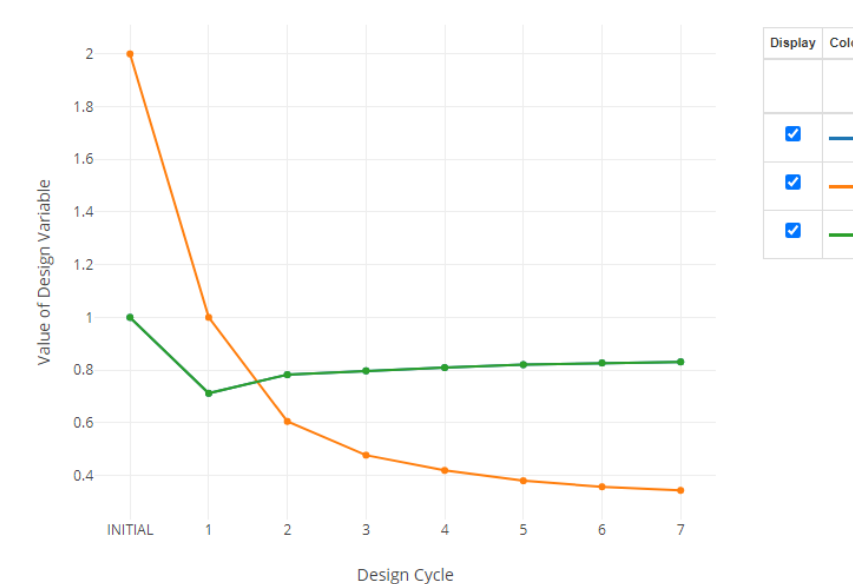

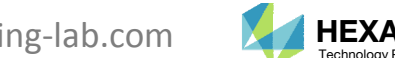

□ Display None G Display All

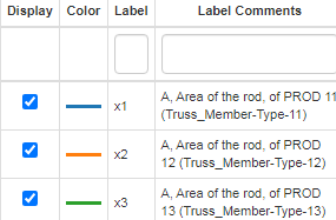

Questions? Email: christian@ the-engineering-lab.com  $\blacksquare$  HEXAGON Technology Partner 22

# Extra Information

Questions? Email: christian@ the-engineering-lab.com **HEXAGON** 23 Technology Partners Partners Partners 23 Technology Partners Partners 23 Technology Partners Partners 23

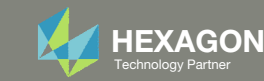

1. Hold down the SHIFT key on the keyboard and hover the mouse cursor over checkboxes to mark multiple checkboxes without mouse clicking frequently

SOL 200 Web App - Optimization Upload Variables Objective Constraints Subcases Exporter Results

Settings Match Other User's Guide Home

Step 1 - Assign constraints to subcases **BDF** Output -Design **Display Columns** Model SUBCASE 15 SUBCASE 16 **s** SUBCASE 17 Hold down the  $\mathsf S$ SUBCASE 18 Ļ  $\sim$ SUBCASE 19 SHIFT key and hover SUBCASE 20 DCONADD, 48888881 DCONADD 40000002 DCONADD 40000004 3 over the cells to**O** Uncheck visible boxes **C** Check visible boxes mark multiple + Options checkboxes**Status** Response **Analysis** Global **SUBCASE 4 SUBCASE 5 SUBCASE 6 SUBCASE 7 SUBCASE 8 SUBCASE 9 SU NUBUANE J Type** Type **Description Constraints** Label Search Search Search Search Analysis Types Normal  $\check{~}$ Statics  $\checkmark$ Statics  $\ddot{\phantom{1}}$ Statics Statics  $\ddot{\phantom{1}}$ Statics  $\checkmark$ Statics  $\check{ }$ Statics  $\ddot{}$ Statics  $\checkmark$ Sta Modes  $\rightarrow$ T1, T2 component(s) of  $\blacksquare$  $\Box$  $\overline{\mathbf{v}}$  $\overline{\mathbf{v}}$  $\Box$  $\Box$  $\bullet$  $\overline{r}$ **DISP STATICS**  $\overline{\mathbf{v}}$  $\overline{\mathbf{v}}$  $\overline{\mathbf{v}}$ displacement at grid 4 Stress, item code 2, of elements  $\bullet$  $r2$ **STRESS STATICS**  $\blacktriangledown$  $\Box$  $\Box$  $\Box$  $\Box$  $\Box$  $\blacktriangledown$  $\blacktriangledown$ m associated with PROD 11 12 13 E  $\bullet$  $r3$ FREQ **MODES** Natural frequency of mode 1  $\blacktriangledown$ 5 10 20 30 40 50

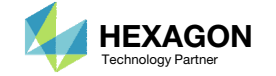

1. If you click Uncheck visible boxes, every visible checkbox will be unmarked

SOL 200 Web App - Optimization Variables Objective Constraints Subcases Exporter Results Upload

Match Other User's Guide Home Settings

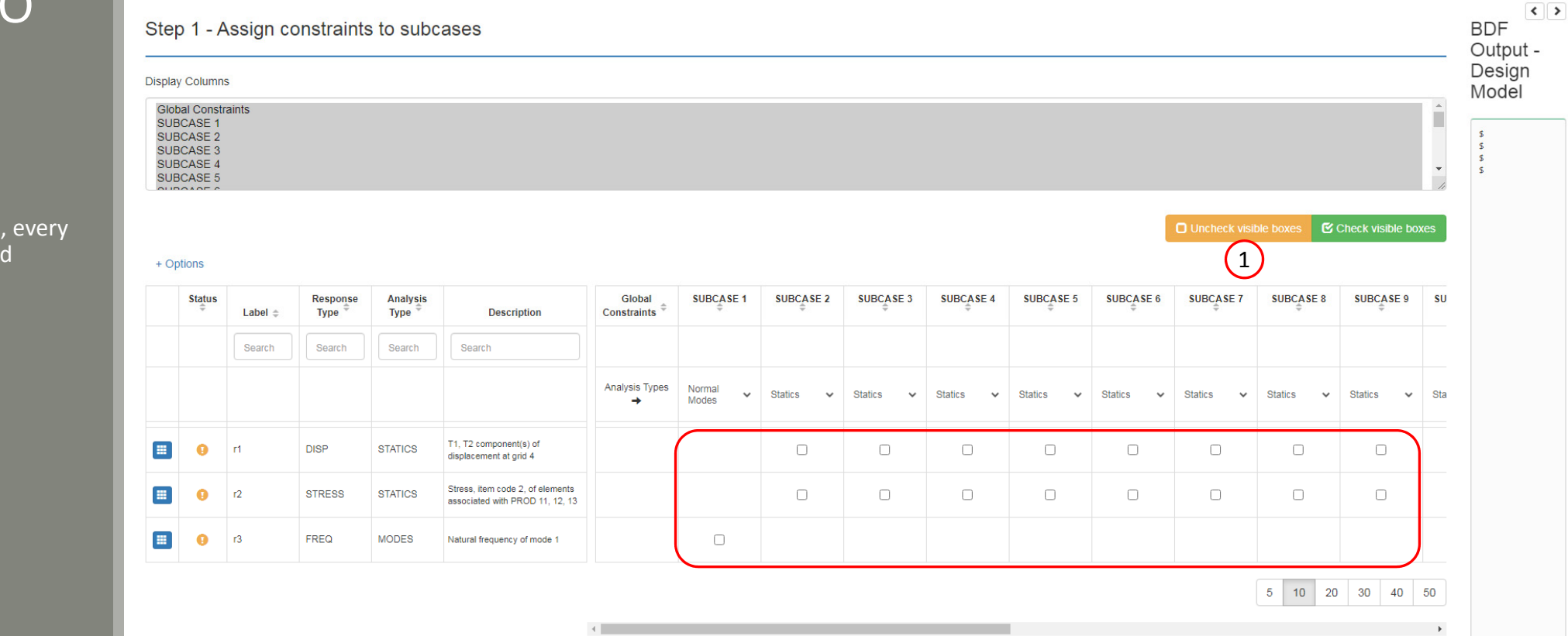

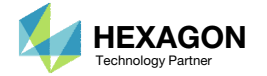

1. If you click Check visible boxes, every visible checkbox will be marked

SOL 200 Web App - Optimization Exporter Results Upload Variables Obiective Constraints Subcases

Settinas Match Other User's Guide Home

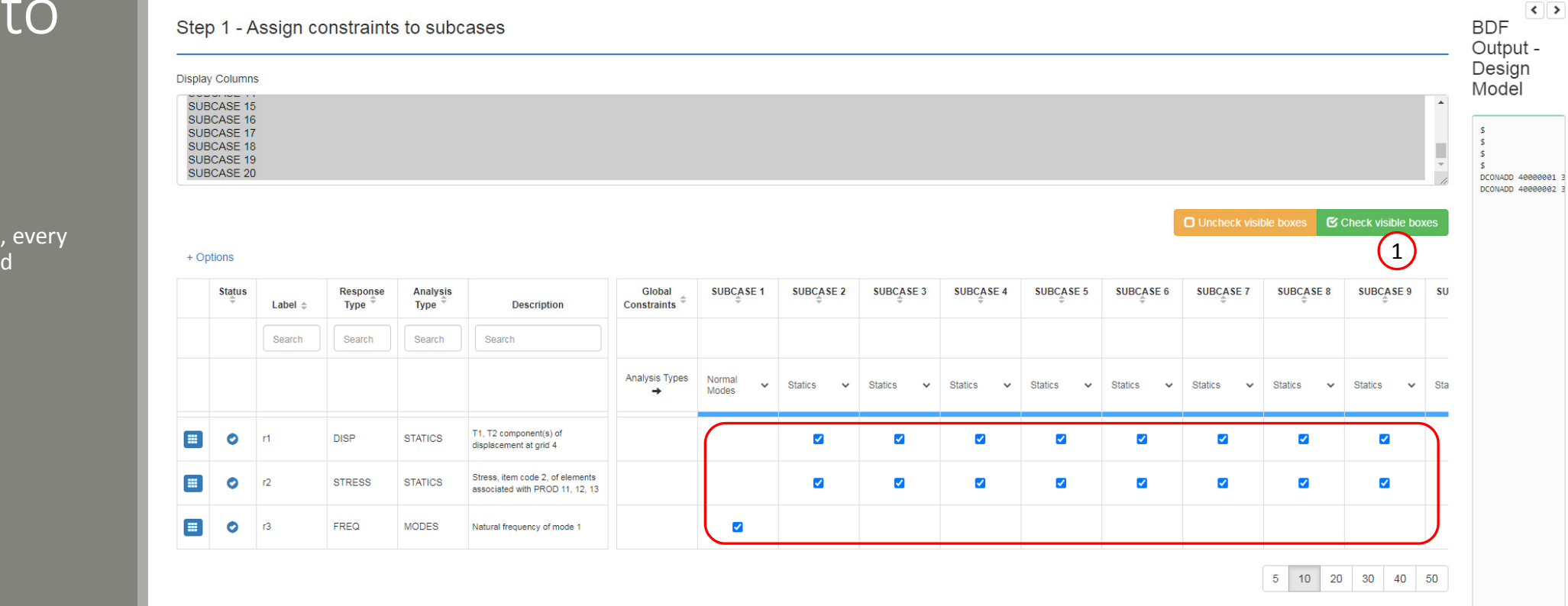

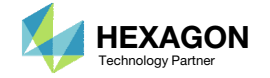

 Click the indicated icon and the SUBCASEs in which the constraint has been assigned will be displayed.

In this example, the columns for SUBCASE 2, 5 and 6 have been displayed because the r1 constraint has been assigned to these SUBCASESs

#### Step 1 - Assign constraints to subcases

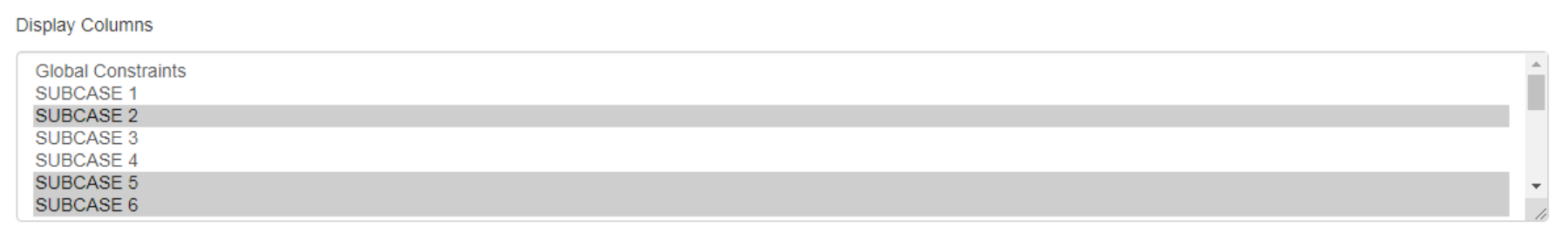

O Uncheck visible boxes C Check visible boxes

#### + Options

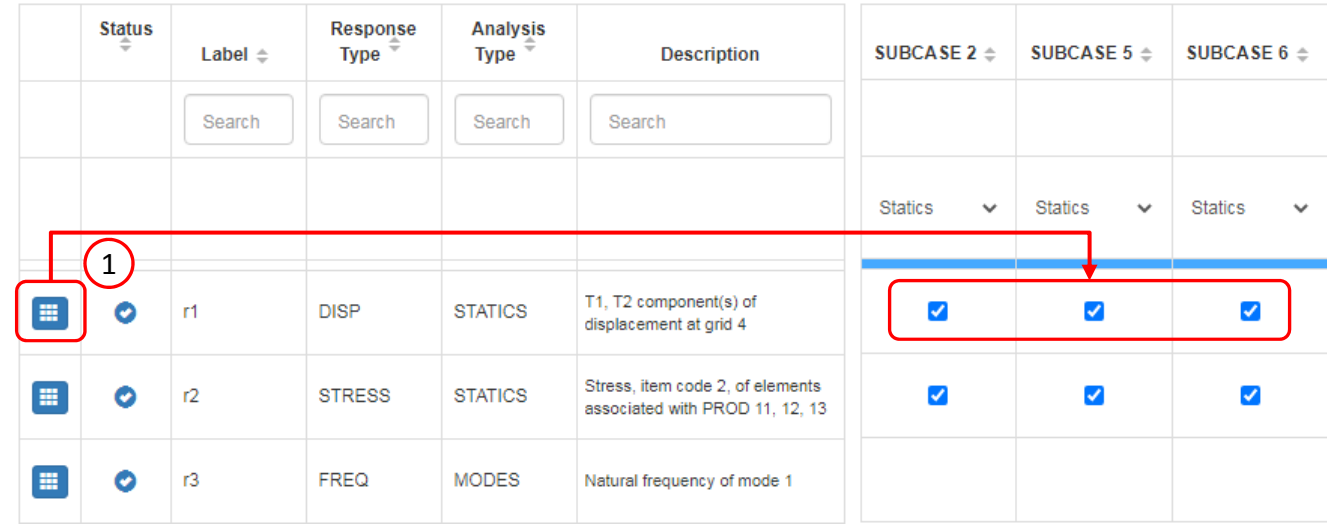

Questions? Email: christian@ the-engineering-lab.com  $\blacksquare$  HEXAGON Technology Partner 27

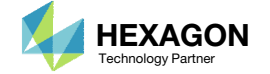

- 1. The Analysis Type bar will be shown automatically if constraints of different analysis types are created
- Alternatively, the Analysis Type bar can be manually turned on by clicking *+Options* , then mark the checkbox for Use Multidisciplinary (MD) Optimization
- The analysis type for each SUBCASE can be manually changed

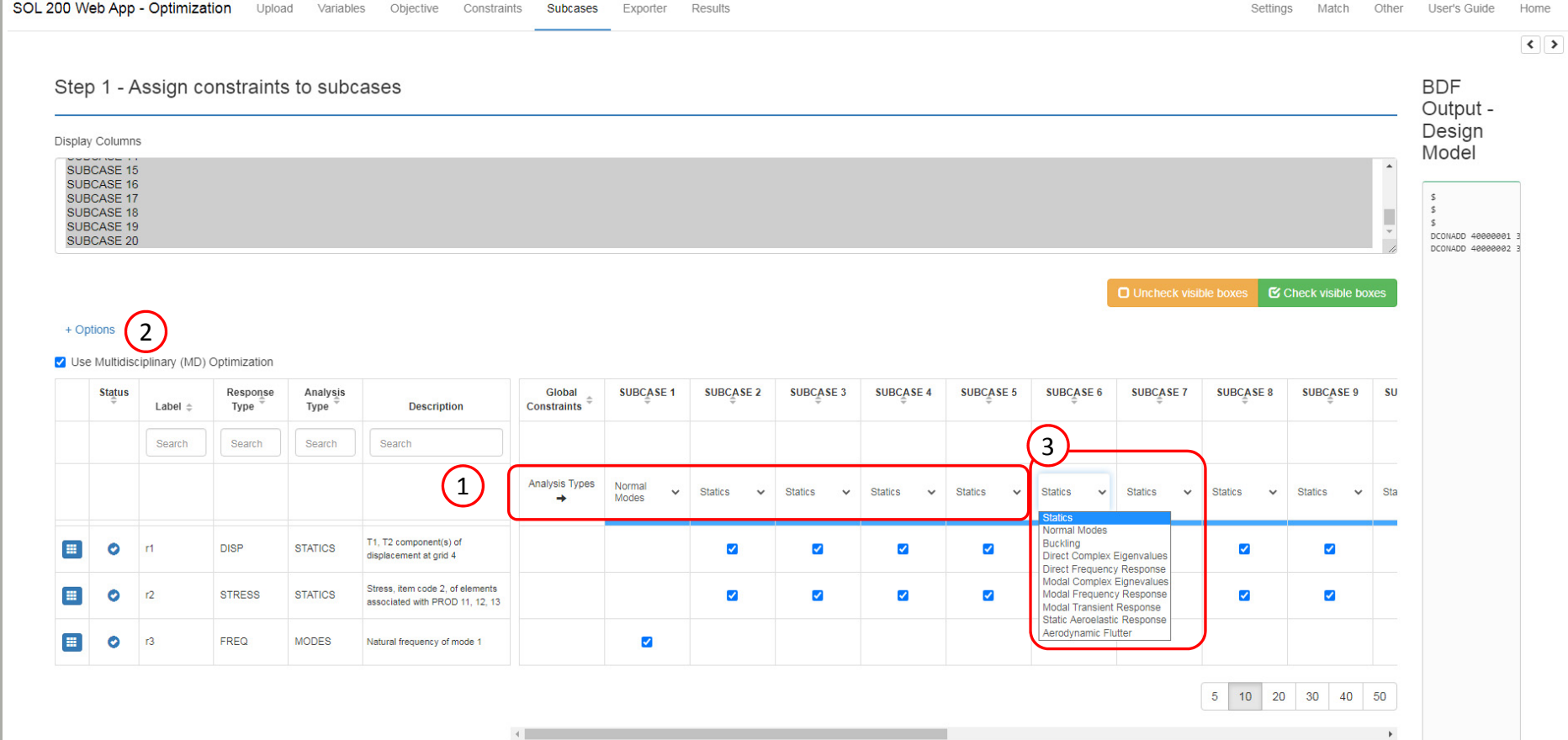

O Sten A - Ontional - Assign objective to subcase

Questions? Email: christian@ the-engineering-lab.com  $\blacksquare$  HEXAGON Technology Partner 28

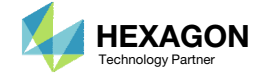

End of Tutorial

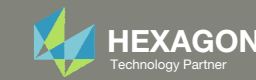